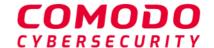

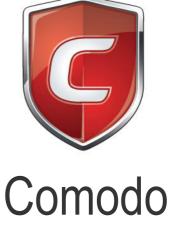

# Client - Security for Linux

Software Version 2.2

# **Quick Start Guide**

Guide Version 2.2.112420

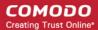

This tutorial explains how to use Comodo Client Security for Linux (CCS).

- Installation
- Start CCS
- The main interface
- · Scan and clean your computer
- Run an instant antivirus scan on selected items
- More Help

### Installation

You can deploy Comodo Client Security on to your endpoints, through the Dragon Enterprise interface.

- Sign up for Dragon Enterprise at <a href="https://enterprise.platform.comodo.com/signup">https://enterprise.platform.comodo.com/signup</a>, if you haven't done so.

  OR
- Login to your Dragon Enterprise account at https://enterprise.platform.comodo.com/login.

The following tutorial covers user and device enrollment before moving onto CCS installation:

- Enroll users
- Enroll devices

#### **Enroll Users**

- Open Dragon Enterprise
- Click 'Assets' > 'User Management' > 'User List'
- Click the 'Create User' button

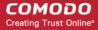

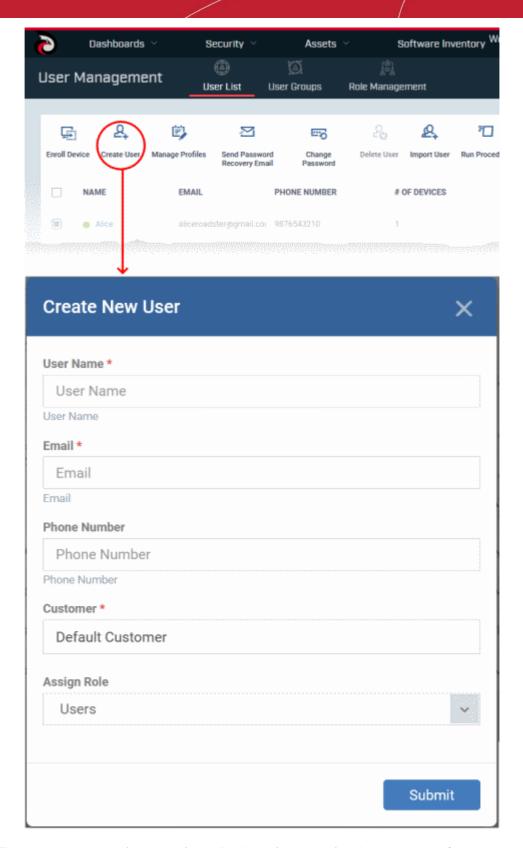

- Type a login username (mandatory), email address (mandatory) and phone number for the user
- Customer The company to which the user belongs. Leave the customer as 'Default Customer'
- Role

A 'role' determines user permissions within the Dragon Enterprise console itself. Dragon Enterprise ships with four default roles:

Administrators - Can login to Dragon and access all management interfaces. This role can be edited
as required.

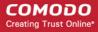

- Technician Can login to Dragon and access all management interfaces. The technician role has
  fewer privileges than the administrator role. This role can be edited as required.
- **Login permission** Can login to Dragon. Users with role cannot access any management interface by default. You can edit the role to assign access to required management interfaces.
- **Users** In most cases, a user is simply an owner of a managed device. They should not require access to the Dragon Enterprise console. Under default settings, users cannot login to Dragon Enterprise.
- Users assigned with roles that provide login to the Dragon console will receive an account activation
  mail for activating their account. See Configure Role Based Access Control for Users for more
  details.
- Click 'Submit' to add the user to Dragon Enterprise.

A confirmation is shown:

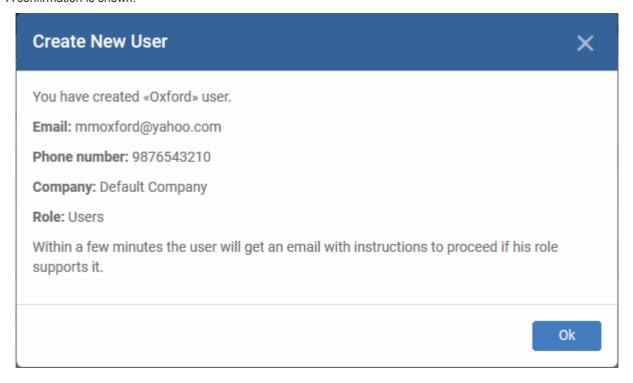

- · Repeat the process to add more users.
- New users are added to the 'Users' interface (click 'Assets' > 'User Management' > 'User List')

**Tip**: You can also import a list of users from a .csv file, and bulk enroll users/endpoints from Active Directory (AD). See <a href="https://help.comodo.com/topic-463-1-1029-15555-Create-New-User-Accounts.html">https://help.comodo.com/topic-463-1-1029-15555-Create-New-User-Accounts.html</a> if you want to learn more about these options.

#### **Enroll Devices**

The next step is to add user devices so you can manage them with Dragon Enterprise.

- Click 'Assets' > "User Management' > 'User List'
- Select the users whose devices you want to add then click 'Enroll Device'.

This starts step 1 of the device enrollment wizard:

#### Step 1 - Device Options

- **Current device** Enrolls the device you are currently using. You may disregard this option at this stage as we are adding multiple devices with the 'Other device' option.
- Other device Add devices owned by the users you selected previously. Those users should already be listed in the 'Specify User' box:

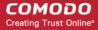

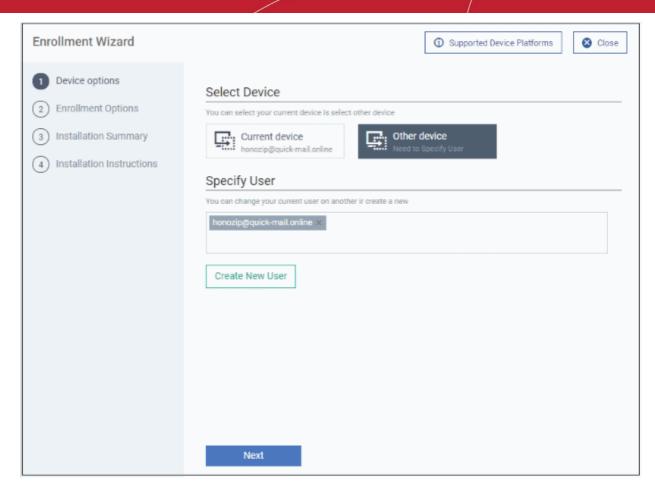

- You can add additional, existing users by simply typing their email address in the box. Dragon Enterprise
  will auto-suggest users that have already been created.
- Create New User Click if you want to add a new user to Dragon Enterprise. You cannot add devices unless you have first added the users that own them.
- Click 'Next' to proceed to step 2.

#### **Step 2 - Enrollment Options**

#### **Enrollment Type**

Applies to Windows, Mac and Linux devices.

- Enroll and Protect Installs both the communication client and the security client.
- Just Enroll Installs only the communication client

Background. There are two types of client:

- Communication Client Connects the device to Dragon Enterprise for central management. It is mandatory to install this client.
- Security Client This is the security software, CCS.

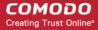

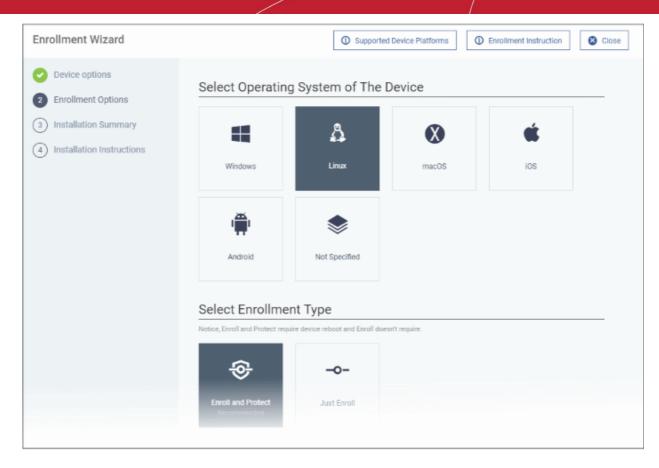

**TLDR** - 'Not specified' only installs the communication client so the device can connect to Dragon Enterprise. It does not install the security client. Click one of the operating system tiles if you also want to install the security client.

#### Option 1 - Enroll + Protect - Single Operating System

- Choose this if you want to deploy both communication and security clients
  - Click the Linux OS box. Please make sure all your target devices use this operating system.
  - The wizard will send enrollment mails which only contain download links for the Linux clients.
  - You can customize enrollment options as required. You can configure items such as enrollment type, Linux OS version and device name.
  - Note Please uninstall any other antivirus products from target endpoints before proceeding. Failure to
    do so could cause conflicts that mean CCS does not function correctly.

#### Option 2 - Enroll Only - Multiple Operating Systems

- Choose this if you only want to deploy the communication client. If required, you can install the security client later after enrolling the endpoint.
  - Click 'Assets' > 'Devices' > 'Device List'
  - Select the target Linux devices
  - Click the 'Install or Update Package' button > Choose 'Install Comodo Client Security'.

Click 'Next' to skip to step 3 if you are happy with your choices thus far

OR

See the table below for more information about the options on this page:

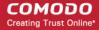

| Setting             | Description                                                                                                    |
|---------------------|----------------------------------------------------------------------------------------------------|
| Choose platform     | Select Linux OS version  Ubuntu / Debian (Hybrid Package)  RHEL / CentOS (Hybrid Package)  'Hybrid' just means the package is suitable for both types of OS.                                                                                     |
| Device Name Options | <ul> <li>Do Not Change - The device's existing name is used to identify the device in Dragon Enterprise.</li> <li>Change - Enter a new device name. Note - You can restore the original name from the device list screen if required.</li> </ul> |

• Click 'Next' to proceed to step 3

#### Step 3 - Installation Summary

Review your choices so far.

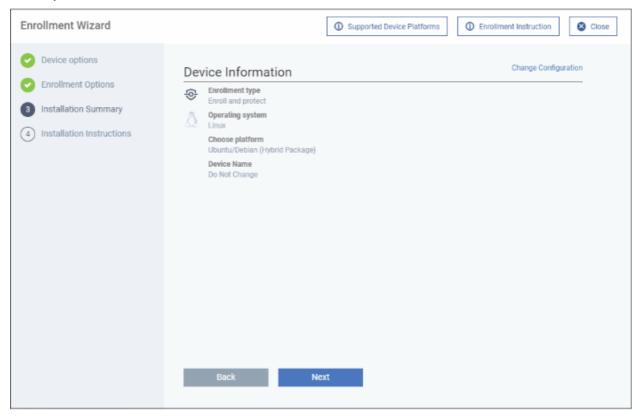

- Click 'Back' or 'Change Configuration' (top-right) to revise your choices.
- · Click 'Next' to proceed to step 4

#### Step 4 - Installation Instructions

The final step is to send out the enrollment emails to the device owners:

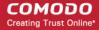

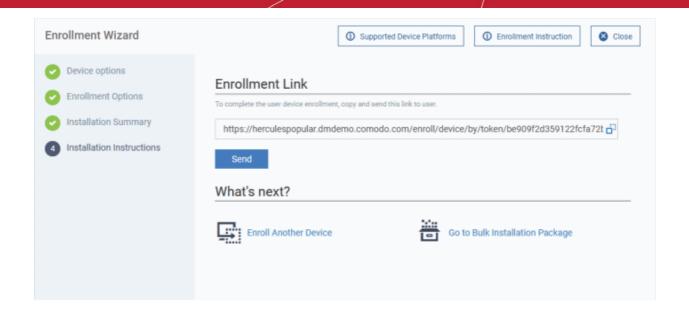

Send To Email - Click this to send enrollment mails to users with the settings you choose in steps 1 3.

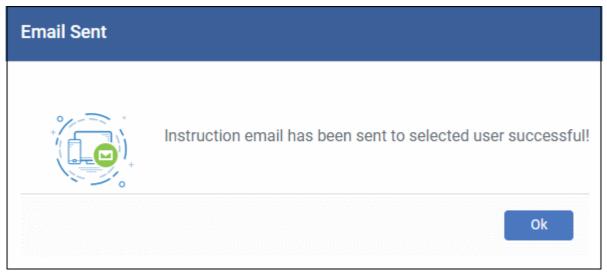

- Enroll Another Device Takes you back to step 1
- Go to Bulk Installation Package Takes you to bulk installation package screen to configure and enroll users in bulk. See 'Bulk Enrollment of Devices'.
- · Click 'Finish' to close the window.

An example mail is shown below:

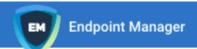

# Welcome to Endpoint Manager!

You are receiving this mail because your administrator wishes to enroll your smartphone, tablet, macOS, Linux or Windows device into the Endpoint Manager system. Doing so will make it easier and more secure to connect your personal devices to company networks. This mail explains how you can complete the enrollment process in a few short steps.

#### Note:

Make sure that you selected the operating system of the device that you want to enroll.
 This product allows the system administrator to collect device and application data,
 add/remove accounts and restrictions, list, install and manage apps, and remotely erase data on your device.

#### **Device Enrollment:**

Click this link to enroll your device

Sincerely, Endpoint Manager team.

#### The user experience is as follows:

- · User opens the email on the Linux endpoint you want to enroll.
- Click the enrollment link in the email to open the device enrollment page
- Click the 'Download Linux Installer' button:

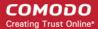

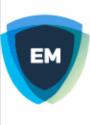

### Welcome to Enrollment Wizard

In order to complete the connection of your device, follow the instruction below

#### Installer

Download Linux Installer

### Installation Instruction

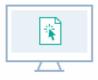

#### Step 1

Run installer of Communication Client after download complete

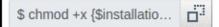

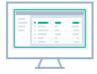

#### Step 2

Your device will be enrolled and appears in Device List

\$ sudo ./{\$installation fil...

You can install the communication client on the Linux device by completing the following:

- 1. Change installer mode to executable enter the following command:
  - \$ chmod +x {\$installation file\$}
- 2. Run installer with root privileges enter the following command:
  - \$ sudo ./{\$installation file\$}

#### For example:

chmod +x itsm\_cTjlw6gG\_installer.run sudo./itsm\_cTjlw6gG\_installer.run

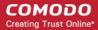

```
🗎 🕕 c1@c1-VirtualBox: ~/Downloads
c1@c1-VirtualBox:~$ ls
Desktop
           Downloads
                                km-0409.ini Pictures
                                                         Templates
Documents examples.desktop Music
                                              Public
                                                          Videos
c1@c1-VirtualBox:~$ cd Downloads/
c1@c1-VirtualBox:~/Downloads$ ls
itsm_cTjIw6gG_installer.run
c1@c1-VirtualBox:~/Downloads$ chmod +x itsm_cTjIw6gG_installer.run
c1@c1-VirtualBox:~/Downloads$ sudo ./itsm_cTjIw6gG_installer.run
[sudo] password for c1:
Verifying archive integrity... All good.
Uncompressing Linux ITSM Agent 100%
systemd system
cTjIw6gG
Created symlink from /etc/systemd/system/multi-user.target.wants/itsm.service to
/etc/systemd/system/itsm.service.
Your device is now enrolled!
Service started
c1@c1-VirtualBox:~/Downloads$
```

- After installation, the communication client will connect to the Dragon Enterprise and enroll the device. The Dragon Enterprise communication client icon appears at the top-right of the endpoint screen.
- Protection is effective immediately after the computer restarts.

A Dragon Enterprise security profile is applied to the device.

- If the user is already associated with a configuration profile in Dragon Enterprise, then those profiles will be applied to the device. See 'Assign Configuration Profile(s) to User Devices' and 'Assign Configuration Profiles to a User Group' for more details.
- If no profiles are defined for the user then the default Windows profile(s) will be applied to the device. See **Manage Default Profiles** for more details.

The device can now be remotely managed from the Dragon Enterprise console.

### Start CCS

- After installation, Comodo Client Security (CCS) will load at computer start-up.
- Real-time protection and on-access scanning is automatically enabled, so you are protected immediately after the restart.
- Important We recommend admins configure CCS via a Dragon Enterprise profile rather than locally.
  - Log into 'Dragon Enterprise' > Click 'Assets" > 'Configuration Templates' > 'Profiles' > open a Linux profile > Click the 'Antivirus' tab.
- However, you can also configure the application at a local machine should you wish. The rest of this guide
  explains how to configure and use the application locally.

You can access the management interface in the following ways:

- Applications Menu Click 'Applications' to view CCS product group icons
  - Double-click 'Comodo Client Security' icon to to start the application

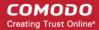

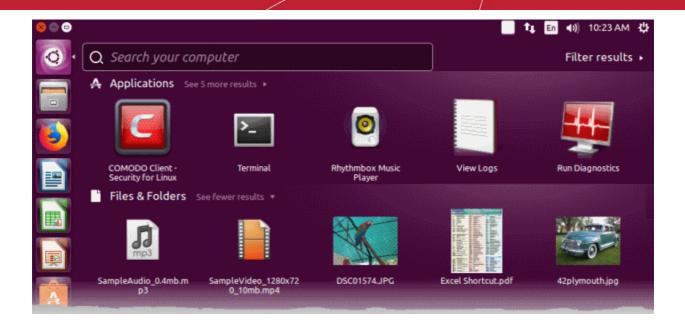

• Desktop - Double-click the 'Comodo Client - Security for Linux' shortcut

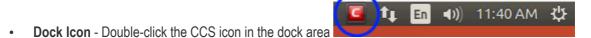

CCS opens at the summary screen by default:

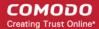

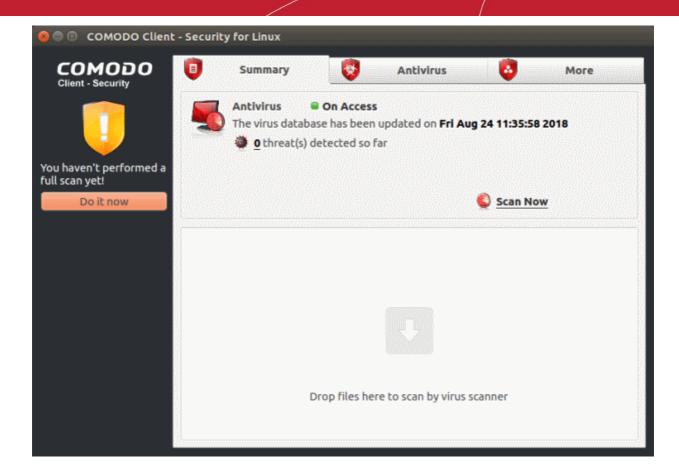

Click 'Do it now' to run your first full computer scan.

Before running the scan, CCS will first check for AV database updates. If updates are available they will be downloaded and installed.

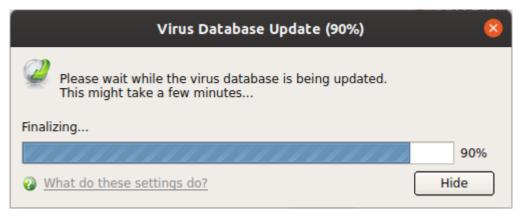

The scan will commence after the update:

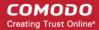

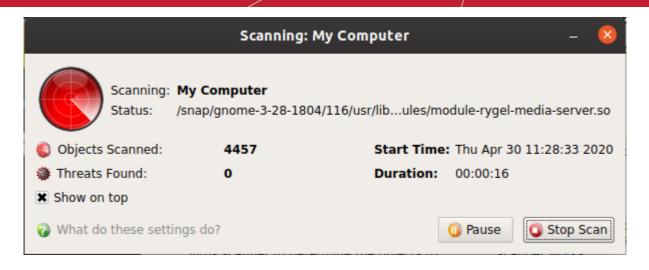

The progress dialog shows the profile name, the location that is currently being scanned, the start time and duration of the scan, the total number of objects scanned so far, and the number of threats found.

Results are shown at the end of the scan:

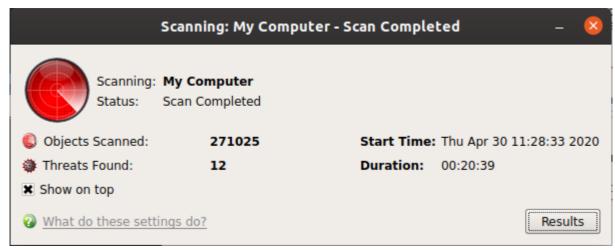

- Click the 'Results' button to see detailed file information.
- The results window lists all threats discovered by the scan. You can remove selected threats or choose to ignore them:

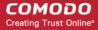

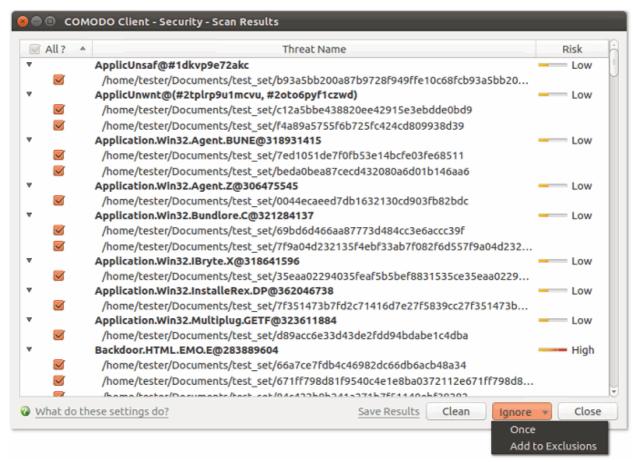

See Scan and Clean Your Computer for more details.

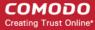

#### The Main Interface

The CCS interface is designed to be as clean and informative as possible while letting you carry out tasks with the minimum of fuss.

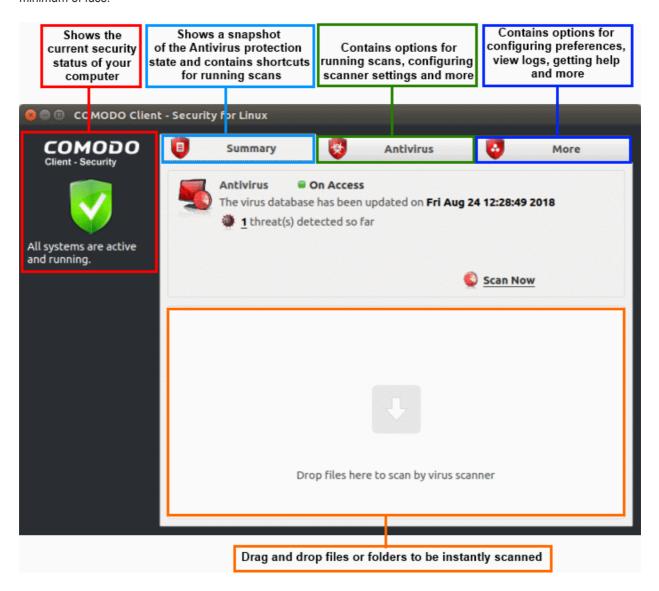

#### **System Status**

The shield icon on the left shows your current protection level. There are three colors - yellow, green and red

- Yellow Your security is at risk. For example, because you need to run a full scan, because the
  database is outdated, or because the real-time scanner is switched off.
- Green All systems are active and running.
- **Red** Serious security risks. For example, you have malware on your system.

The tabs along the top of the screen let you configure different aspects of CCS:

- The 'Summary' tab
- The 'Antivirus' tab
- The 'More' tab

#### The 'Summary' tab

The Summary tab contains two areas:

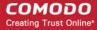

- Antivirus Summary
- Drop Files to Scan

#### **Antivirus Summary**

The antivirus summary box shows:

- Scanner status Shows whether the 'always-on' virus monitor is active or not. Possible states are:
  - On Access: Real-time virus protection is enabled. All files you open or download are scanned before they are allowed to open.
  - Disabled: Real-time protection is switched off.
- Click the status to configure real-time protection. See <a href="https://help.comodo.com/topic-463-1-1037-16098-Real-Time-Scan.html">https://help.comodo.com/topic-463-1-1037-16098-Real-Time-Scan.html</a> for more details.

Please note: Real-time scanning is not supported on Debian. This feature is not available on Debian.

#### Database Updates

- The date when the virus database was last updated is shown as a link.
- Click the link to run a database update.
- See https://help.comodo.com/topic-463-1-1037-16074-Update-Virus-Database.html for more details

#### Number of Detected Threats

- The number of threats found in this session.
- Click the number to view a list of threats detected.
- For more details, see https://help.comodo.com/topic-463-1-1037-16082-View-Antivirus-Events.html.

#### Scan Now

Click the 'Scan Now' link to start an on-demand scan.

#### Fast scans

Drag a file, folder or drive into the scan box on the 'Summary' screen.

#### The 'Antivirus' tab

The antivirus tab contains links for various tasks:

- Run a scan Launch an on-demand scan on an item of your choice.
- Update Virus Database Manually check for the virus database and download updates
- Scheduled Scans Timetable virus scans according to your preference. You can configure scheduled scans to scan your entire computer or specific areas.
- Quarantined Items View threats which were moved to quarantine. Quarantined files are encrypted and cannot be run.
- Scan Profiles Create and manage custom profiles to scan specific folders, drives or areas.
- Scanner Settings Configure settings for real-time scans, manual scans and scheduled scans. You can
  also configure exclusions.
  - For more details about this section, see <a href="https://help.comodo.com/topic-463-1-1037-16064-401">https://help.comodo.com/topic-463-1-1037-16064-401</a>
     Antivirus-Tasks---Introduction.html.

#### The 'More' Tab

The 'More' tab gives you access to the following:

• **Preferences** - Configure general CCS settings (interface language, log storage, update options, external device control and so on)

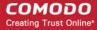

- Manage My Configurations Manage, import and export CCS security settings as configuration profiles.
- Diagnostics Identifies any problems with the CCS installation.
- View Antivirus Events See logs of all antivirus events including files intercepted by real-time protection, manual scans, virus signature database updates and more.
- Browse Support Forums Links to Comodo User Forums.
- **Help** The online user guide.
- About Version and copy-right information about the product.
  - For more details about this section, see <a href="https://help.comodo.com/topic-463-1-1037-16065-More-Options---Introduction.html">https://help.comodo.com/topic-463-1-1037-16065-More-Options---Introduction.html</a>.

## Scan and Clean Your Computer

- The 'Run a Scan' area lets you launch an on-demand scan on an item of your choice.
- You can scan your entire computer or specific files/ folders/ drives.
- You can also scan a wide range of removable storage devices, including external hard-drives, USB sticks, digital cameras and more.

#### Run an on-demand virus scan

- Open Comodo Client Security
- Click the 'Antivirus' tab
- Click 'Run a Scan' in the antivirus tasks area

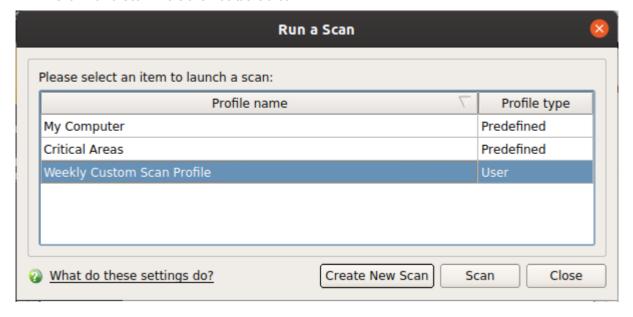

#### Choose one of the following options:

- Profile name A scan profile defines the folders, drives or areas that are covered by the scan.
   CCS ships with two pre-defined scan profiles 'My Computer' and 'Critical Areas'. These cannot be edited or removed:
  - My Computer Scans every drive, folder and file on your system, including external connected devices
  - Critical Areas A targeted scan of important operating system files and folders.
- Profile Type Shows whether the profile is predefined (created by Comodo) or user-defined.
- Create New Scan Create your own custom scan of specific files, folders or drives.

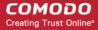

Click 'Scan' after making your selection.

#### **Custom Scan**

You need to create a scan profile in order to run a custom scan. Once created, you can re-run the scan in future.

- Open Comodo Client Security
- Click the 'Antivirus' tab
- Click the 'Run a Scan' box
- Click 'Create New Scan'
- Type a name for your new profile. For example, 'My External Drives'.
- Click 'Add' to choose files, folders or drives you want to include in the profile
- Click 'Apply'. Your new profile will be listed in the 'Run a Scan' dialog
  - Note You can also create custom profiles in the scan profiles are (click the 'Antivirus' tab > 'Scan Profiles')
- Select your new profile in the list and click 'Scan'
- Next, see:
  - Scan progress and results
  - Create a custom scan profile
  - Instantly scan items

**Tip**: If you just want to scan a file or folder, you can just drag it into the scan box in the 'Summary' area.

#### **Scan Progress and Results**

Before running the scan, Comodo Client Security will first check for AV database updates. If updates are available they will be downloaded and installed.

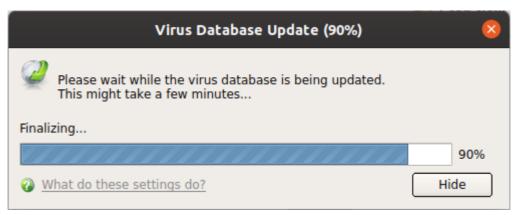

The scan, based on the profile you selected, will begin immediately.

The progress dialog shows the profile name, the location that is currently being scanned, the start time and duration of the scan, the total number of objects scanned so far, and the number of threats found:

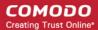

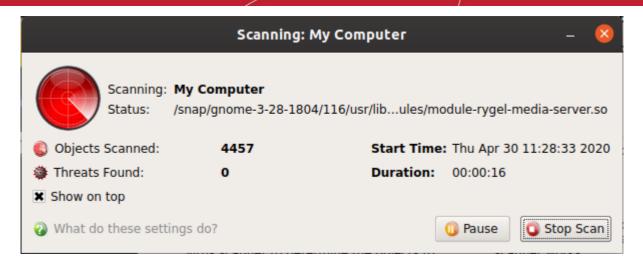

- Click 'Pause' to suspend the scan
- Click 'Resume' to recommence the scan
- Click 'Stop Scan' to abort the scan altogether.

Results are shown at the end of the scan:

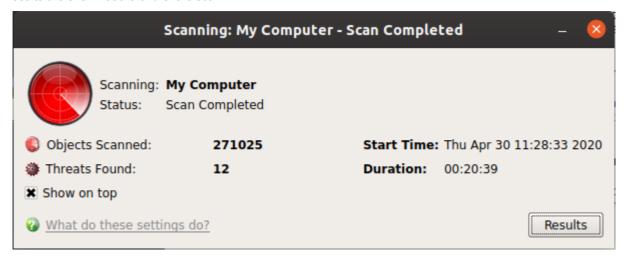

- Click the 'Results' button to see detailed file information.
- The results window lists all threats discovered by the scan and provides controls which let you deal with the them:

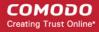

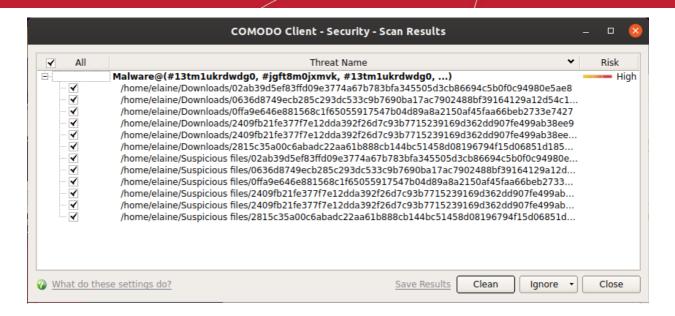

- Click the 'Threat Name' column header to sort results in alphabetical order
- Click the 'Risk' column header to sort results by risk level
- Select 'All' if you want to apply 'Clean' or 'Ignore' actions to every threat.

Save Results - Click the link to store the scan results as a text file.

**Clean** - If a disinfection routine exists, CCS will remove the infection and retain the original file. If no disinfection routine exists, CCS will move the file to **Quarantine**.

Ignore - Two options:

**Once** - The file is removed from the threat results. The file isn't, however, added to the list of exclusions. The file will be detected as a threat again by the next scan.

**Add to Exclusions** - The file is moved to the **Exclusions** list. CCS will skip this file in future scans and not consider it to be a threat.

#### Create a Scan Profile

'Scan Profiles' let you set up custom scans on specific areas on your system. Scan profiles can be run on-demand at any time.

- Open Comodo Client Security
- Click the 'Antivirus' tab > Click 'Run a Scan'
- Click 'Create New Scan'

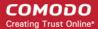

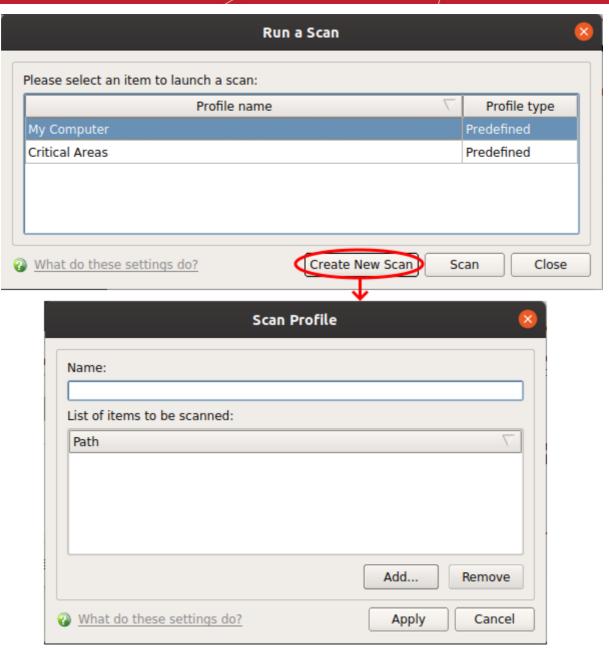

- Name Enter a label for the scan profile.
- Click 'Add' to select the items you wish to include in the scan

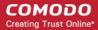

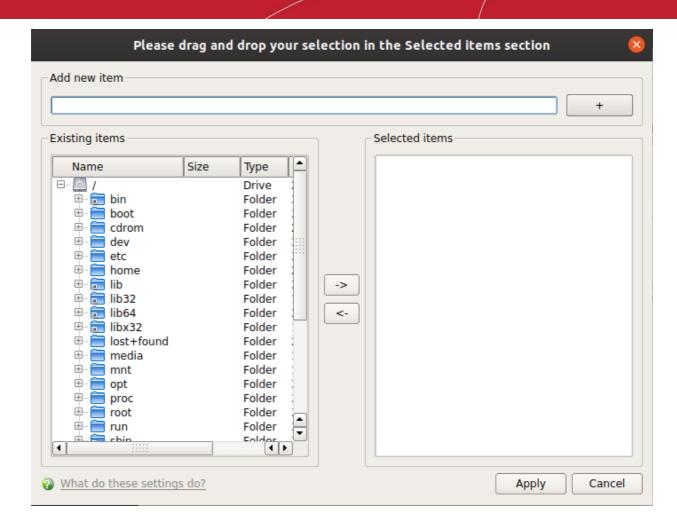

You can add items in two ways:

- Manually enter the path in the 'Add new item' field and click the '+' button
- Drag and drop the files, folders and/or drives you require from the left pane to the right pane.
- Repeat the process to select multiple items
- Click 'Apply'

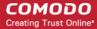

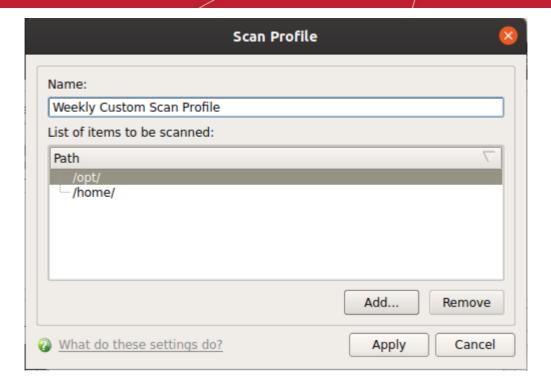

Click 'Apply' in the scan profile dialog

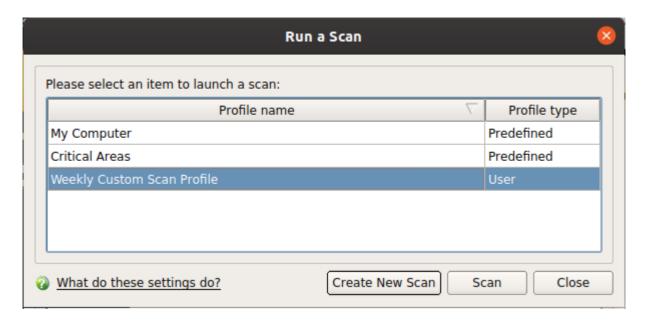

You can also create profiles in the scan profiles area (open CCS > 'Antivirus' tab > 'Scan Profiles').

# Run an Instant Antivirus Scan on Selected Items

- Drag items into the scan box on the summary screen.
- You can drag virtually any type of item files, folders, photos, applications or drives.

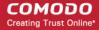

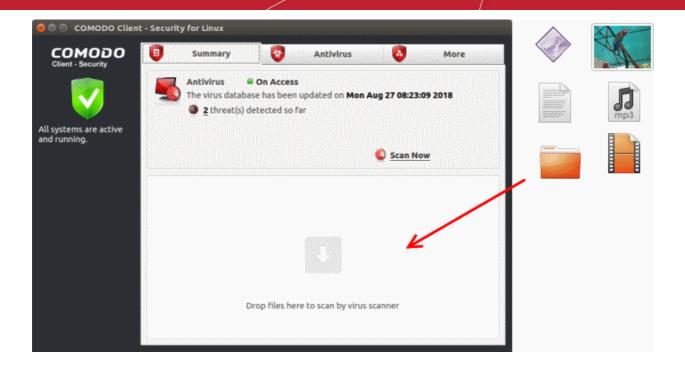

## More Help

The 'More' tab contains links to get help and support for the CCS for Linux application.

#### **Support Forums**

- Open Comodo Client Security
- Click the 'More' tab
- Click 'Browse Support Forum'
- You will be taken to the Dragon / Comodo One community pages.
- Registration is free and you'll benefit from the expert contributions of developers and fellow users alike.

#### Online Knowledge Base

An online knowledge base and support ticketing system is available at <a href="http://support.comodo.com">http://support.comodo.com</a>. Registration is free.

#### **Online Help**

- Click 'More' > 'Help'
- The help link opens the online user guide at <a href="https://help.comodo.com/">https://help.comodo.com/</a>. Each area has its own dedicated page and contains detailed descriptions of the application's functionality.

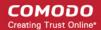

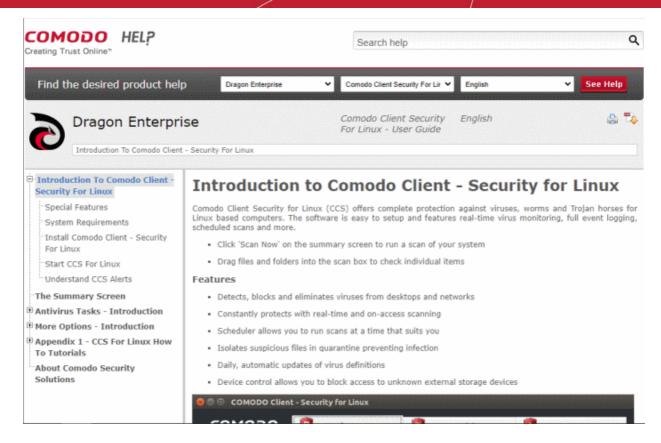

You can also click the pdf icon at top-right to download the help guide in PDF format.

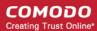

# **About Comodo Security Solutions**

Comodo Security Solutions is a global innovator of cybersecurity solutions, protecting critical information across the digital landscape. Comodo provides complete, end-to-end security solutions across the boundary, internal network and endpoint with innovative technologies solving the most advanced malware threats. With over 80 million installations of its threat prevention products, Comodo provides an extensive suite of endpoint, website and network security products for MSPs, enterprises and consumers.

Continual innovation and a commitment to reversing the growth of zero-day malware, ransomware, data-breaches and internet-crime distinguish Comodo Security Solutions as a vital player in today's enterprise and home security markets

# **About Comodo Cybersecurity**

In a world where preventing all cyberattacks is impossible, Comodo Cybersecurity delivers an innovative cybersecurity platform that renders threats useless, across the LAN, web and cloud. The Comodo Cybersecurity platform enables customers to protect their systems and data against even military-grade threats, including zero-day attacks. Based in Clifton, New Jersey, Comodo Cybersecurity has a 20-year history of protecting the most sensitive data for both businesses and consumers globally. For more information, visit comodo.com or our **blog**. You can also follow us on **Twitter** (@ComodoDesktop) or **LinkedIn**.

1255 Broad Street

Clifton, NJ 07013

**United States** 

Tel: +1.877.712.1309 Tel: +1.888.551.1531

https://www.comodo.com

Email: EnterpriseSolutions@Comodo.com